## 广东财经大学支付通缴费办法

#### 1、缴费网址及系统开放时间。

学生个人自行登录广东财经大学校园支付通通过网络 缴费,登录网址:

http://pay.gdufe.edu.cn/pay.html

# 注意:尽量使用电脑进行缴费操作,若出现登录不进或网速 较慢,请先尝试更换浏览器。

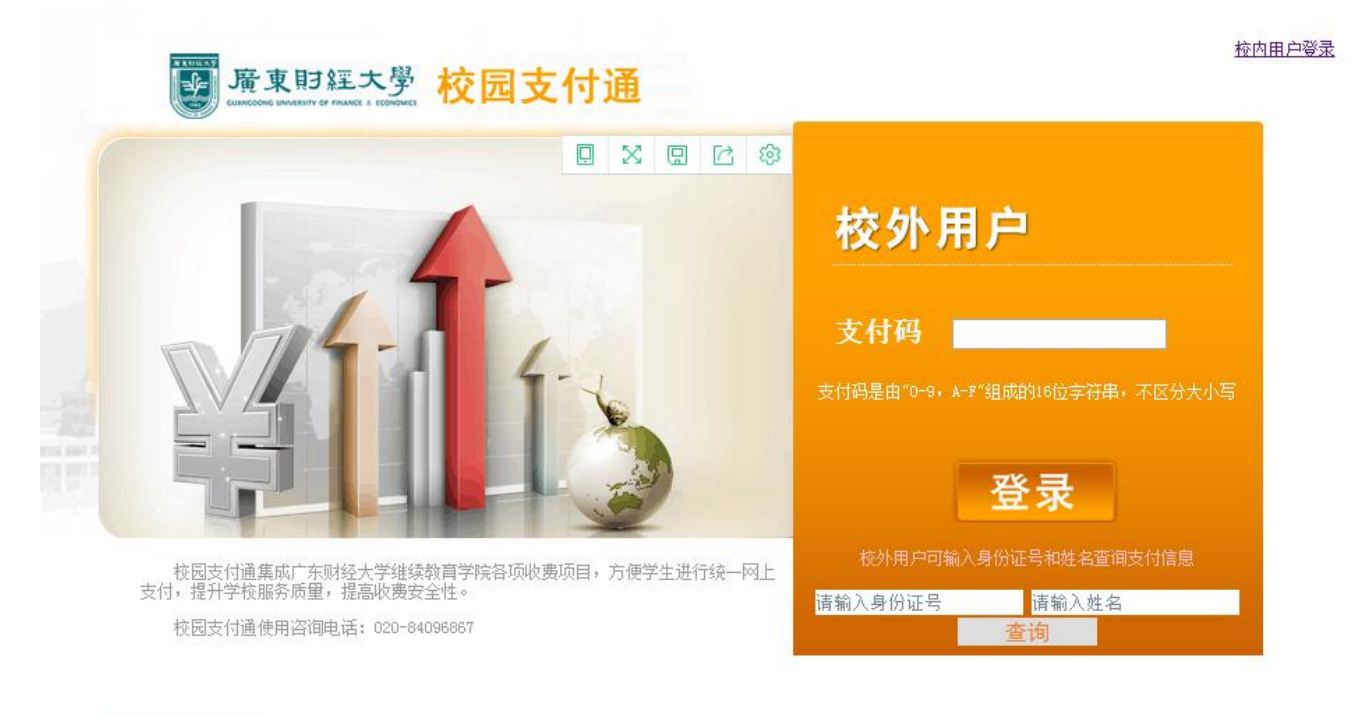

2、缴费操作说明

#### 在网页上找到如下输入框。

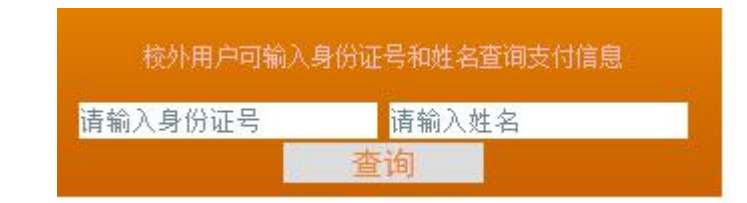

分别输入*自己的身份证和姓名*,之后点击查询,即可查 询到支付码。

注意:若输入身份证号和姓名点击查询之后出现"无支付信息"字样, 请检查输入的身份证号和姓名是否有误(如前后带有空格、大小写或 全半角未区分等)

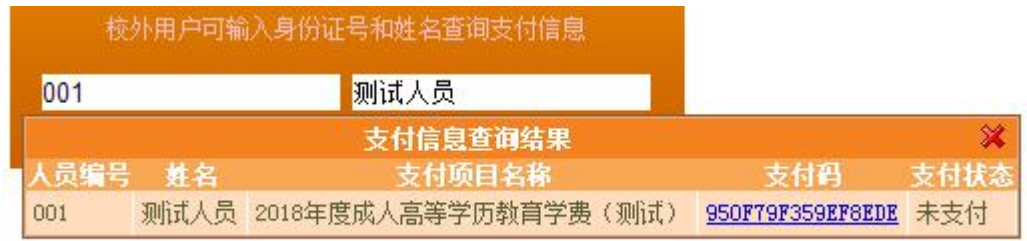

#### 点击支付码或把支付码复制到页面的支付码输入框

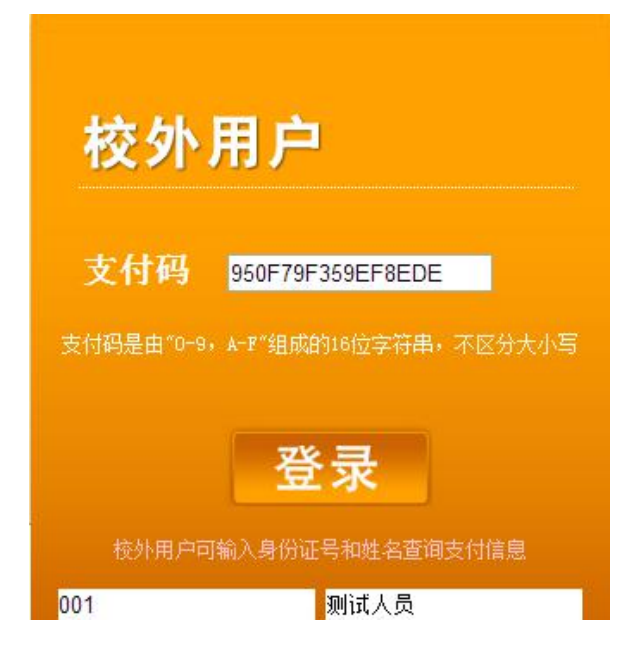

## 2.1、点击登录之后,会看到类似这个界面

尊敬的同学,大家好!欢迎使用广东财经大学继续教育学院校园支付通进行网上支付,如您对支付金额有疑问,请 广东财经大学继续学院综合办公室联系; 联系电话: 020-84096867 若出现银行卡限额或预留手机号码有误等问题,请各 位考生自行联系银行客服。

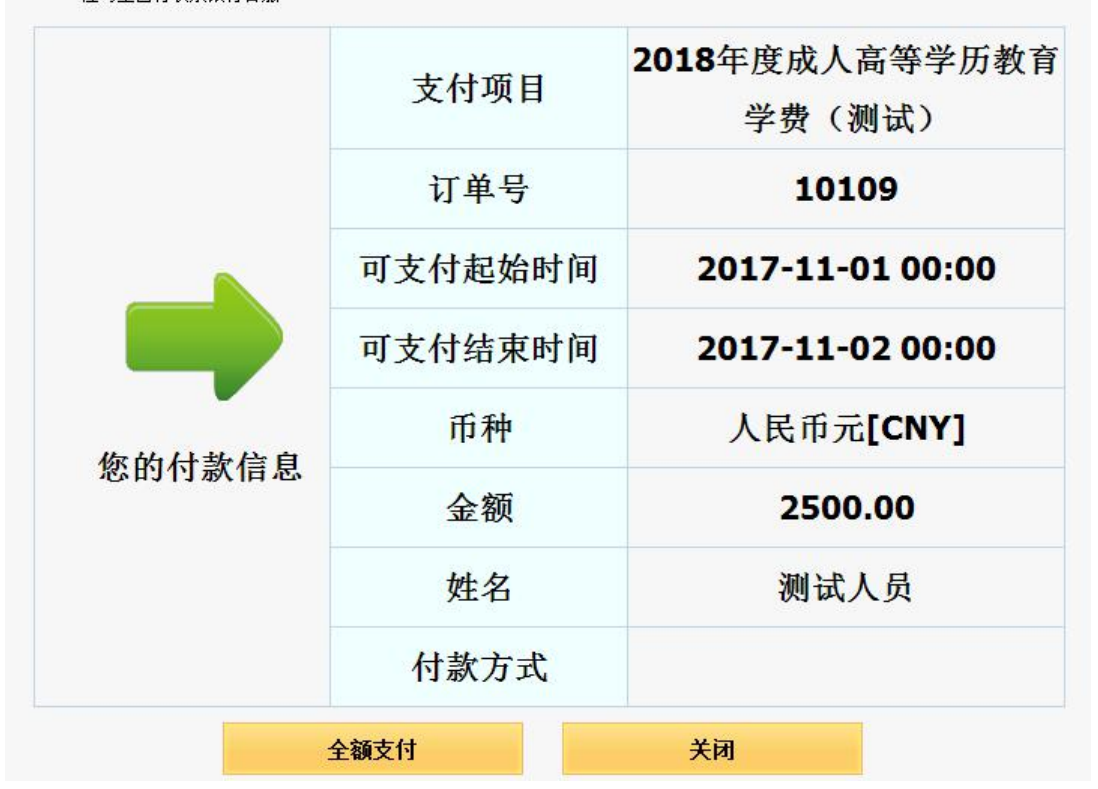

## 2.2、按全额付款之后,就会自动跳转到银联的界面。

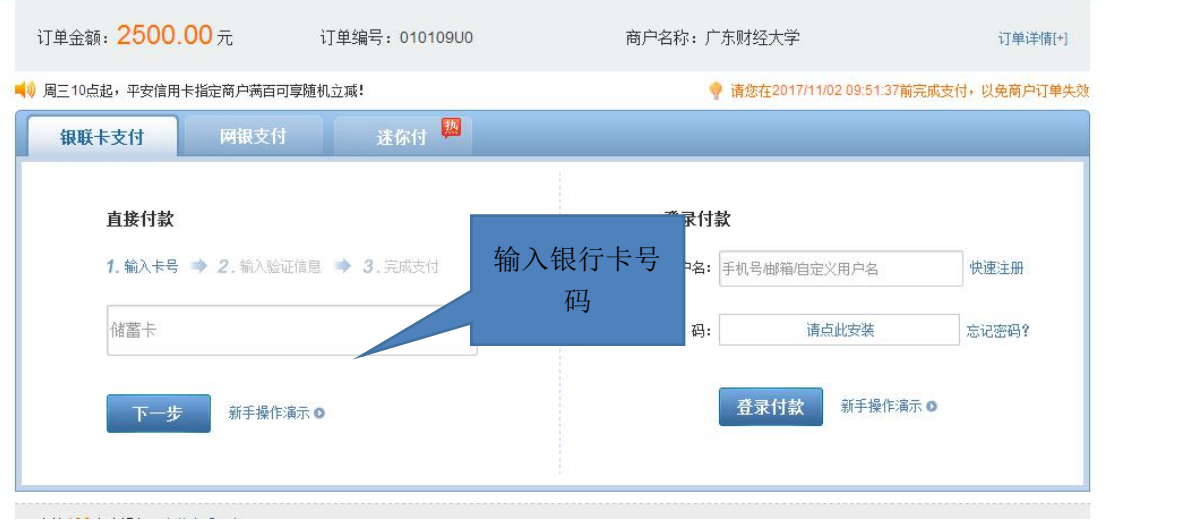

## 2.3、在直接付款输入银行卡后,会出现这个界面。

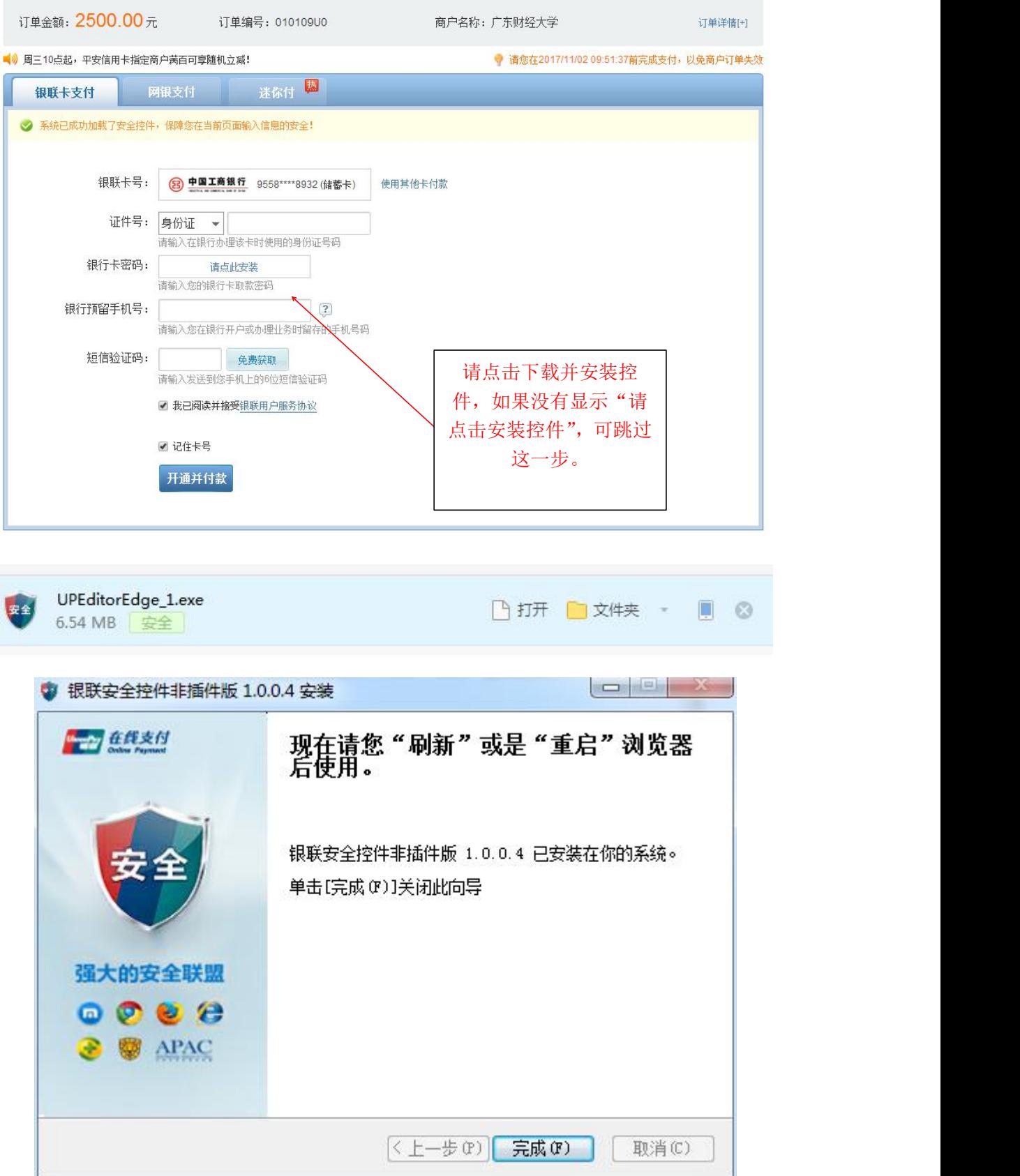

2.4、安装完成后,请刷新,会出现下面的界面。

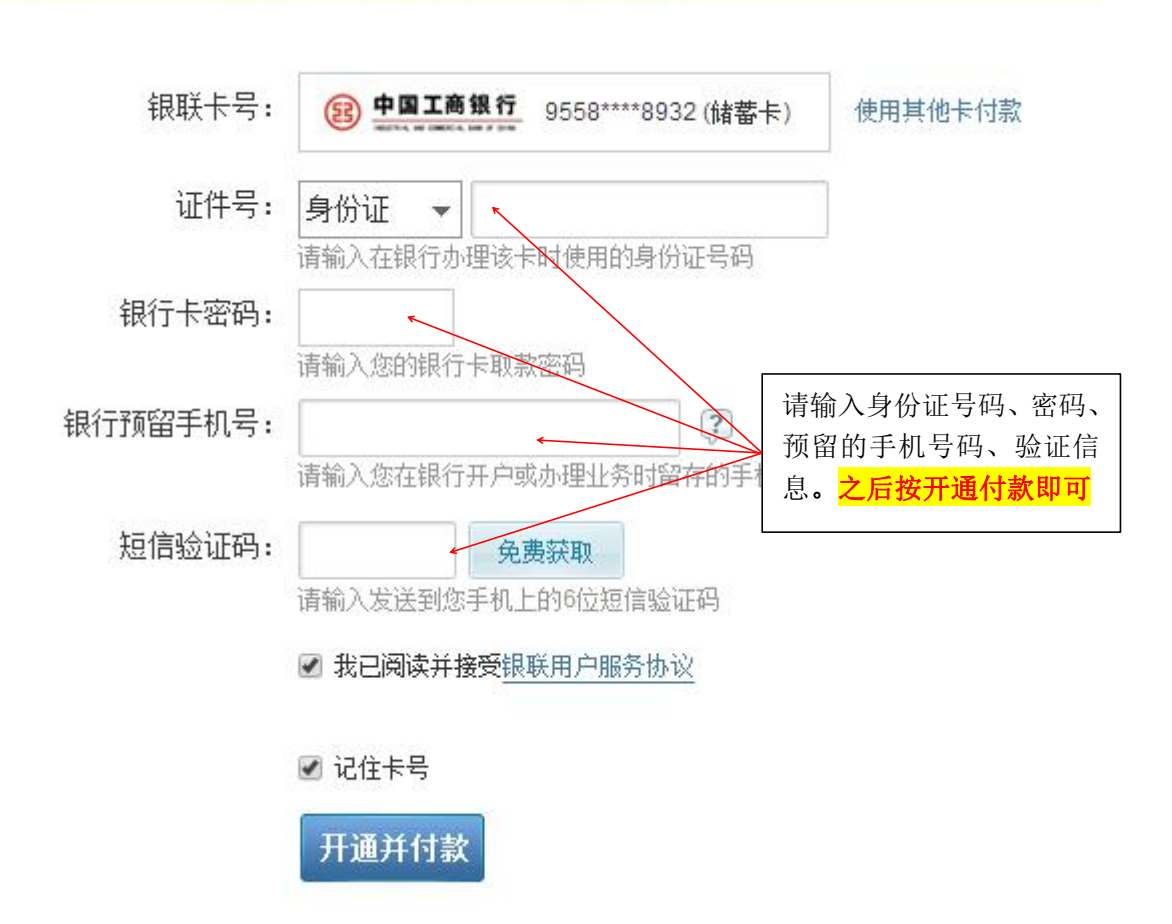

#### 注意: カランド アイスト こうしょう しんこう しんしょう しんこう しんこう しんこう しんこう しんこうしょう

①如果出现限额问题,请联系银行卡的开卡银行。(如交易 的额度高于设置的交易额度,联系客服,把额度设置提高。) ②如果出现预留手机号码有误,请持卡人带上银行卡、身份 证原件到银行营业点进行处理。

③目前已全面支持有银联标志的银行卡。假如没有银联标志 的银行卡,则可以通过网银支付。

[如果在支付方面还有什么问题,请把相关问题截图,并发送到](mailto:如果在支付方面还有什么问题，请把相关问题截图，并发送到776712459@qq.com，或在工作时间电联020-84096867。) 1037807090@qq.com, 或在工作时间电联 020-84096867。

# 3、在缴费时间内,在此网站再次输入登录信息,可以看到 缴费的时间。

<http://pay.gdufe.edu.cn/pay.html>

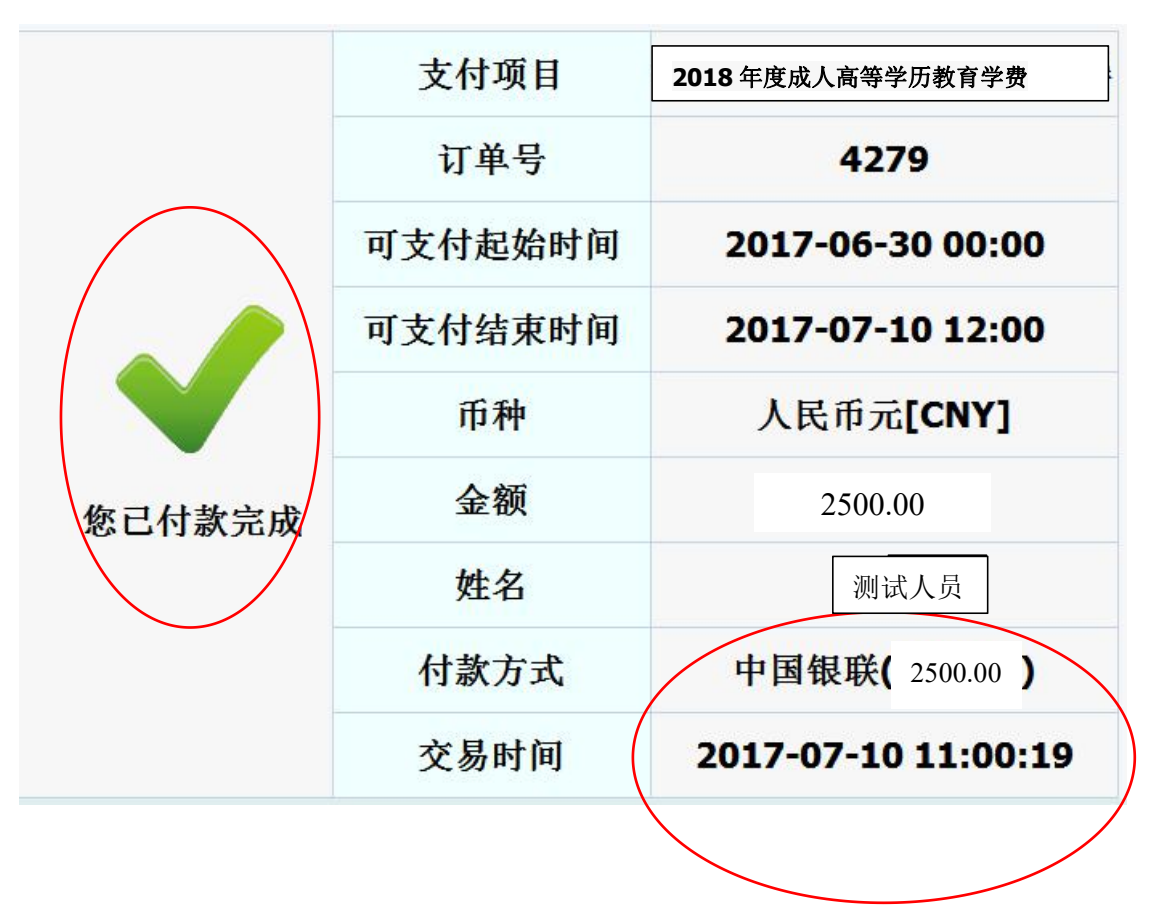